### Johns Hopkins Facilities & Real Estate Campus Map System **Quick Start Guide**

#### Navigate to *https://maps.jhu.edu/jhfre* OR

Navigate to JHFRE's homepage and click on "GIS" on the upper right hand corner.

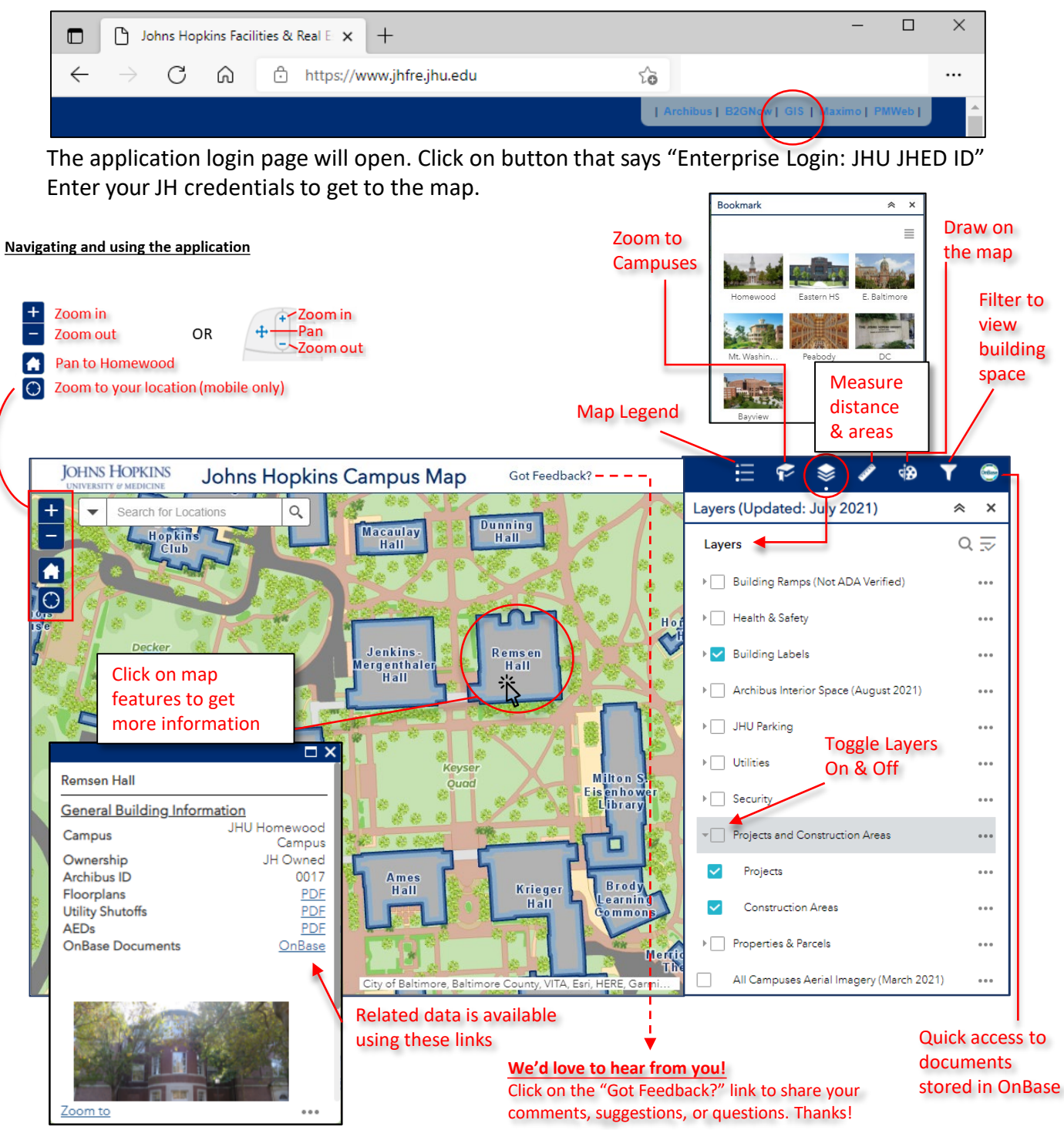

- 1. Go to the Campus GIS <https://maps.jhu.edu/jhfre>
- 2. Click on a building
- 3. Scroll down in the pop-up

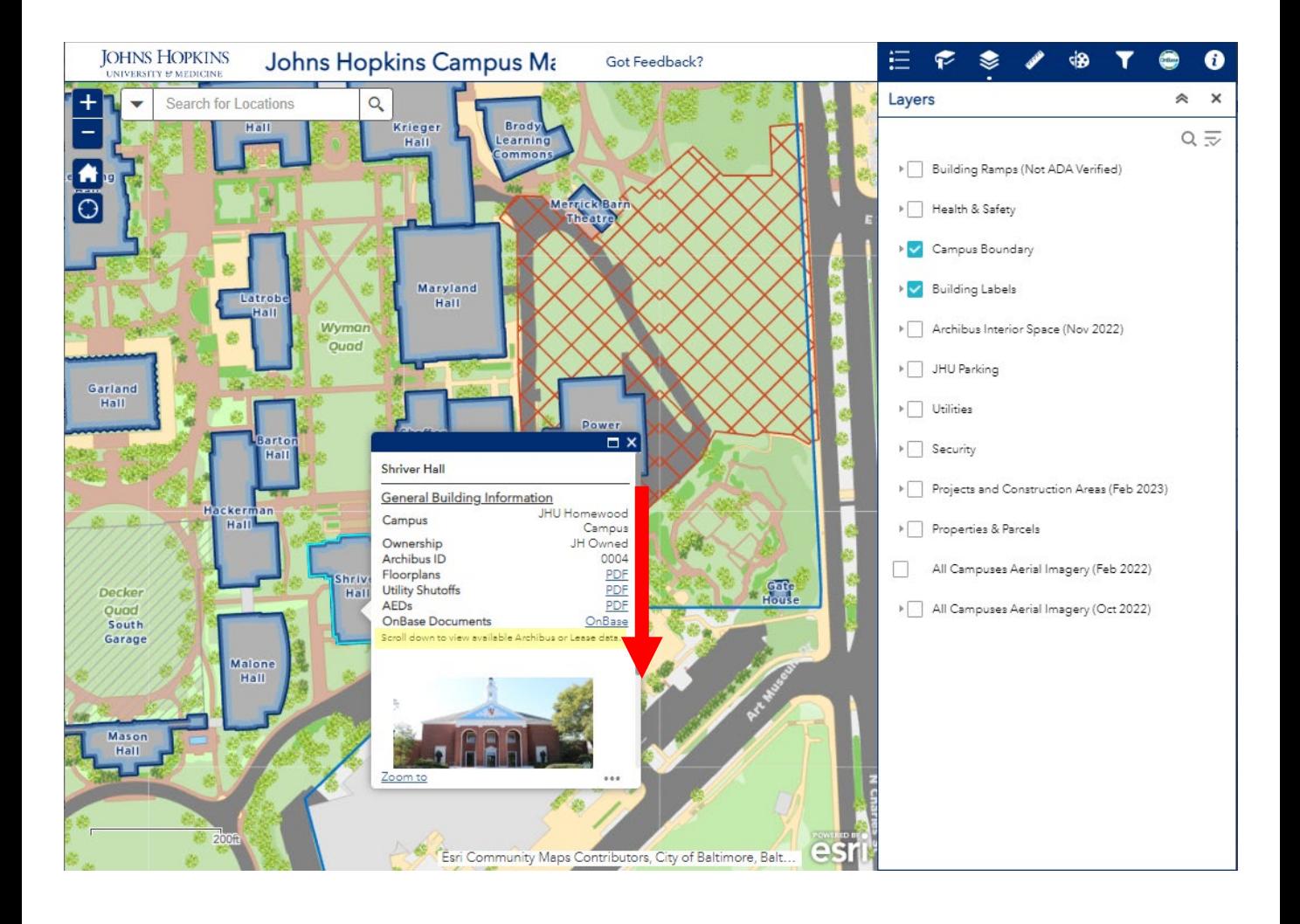

- 1. Go to the Campus GIS <https://maps.jhu.edu/jhfre>
- 2. Click on a building
- 3. Scroll down in the pop-up
- 4. Click the "*Archibus Building Information*" link

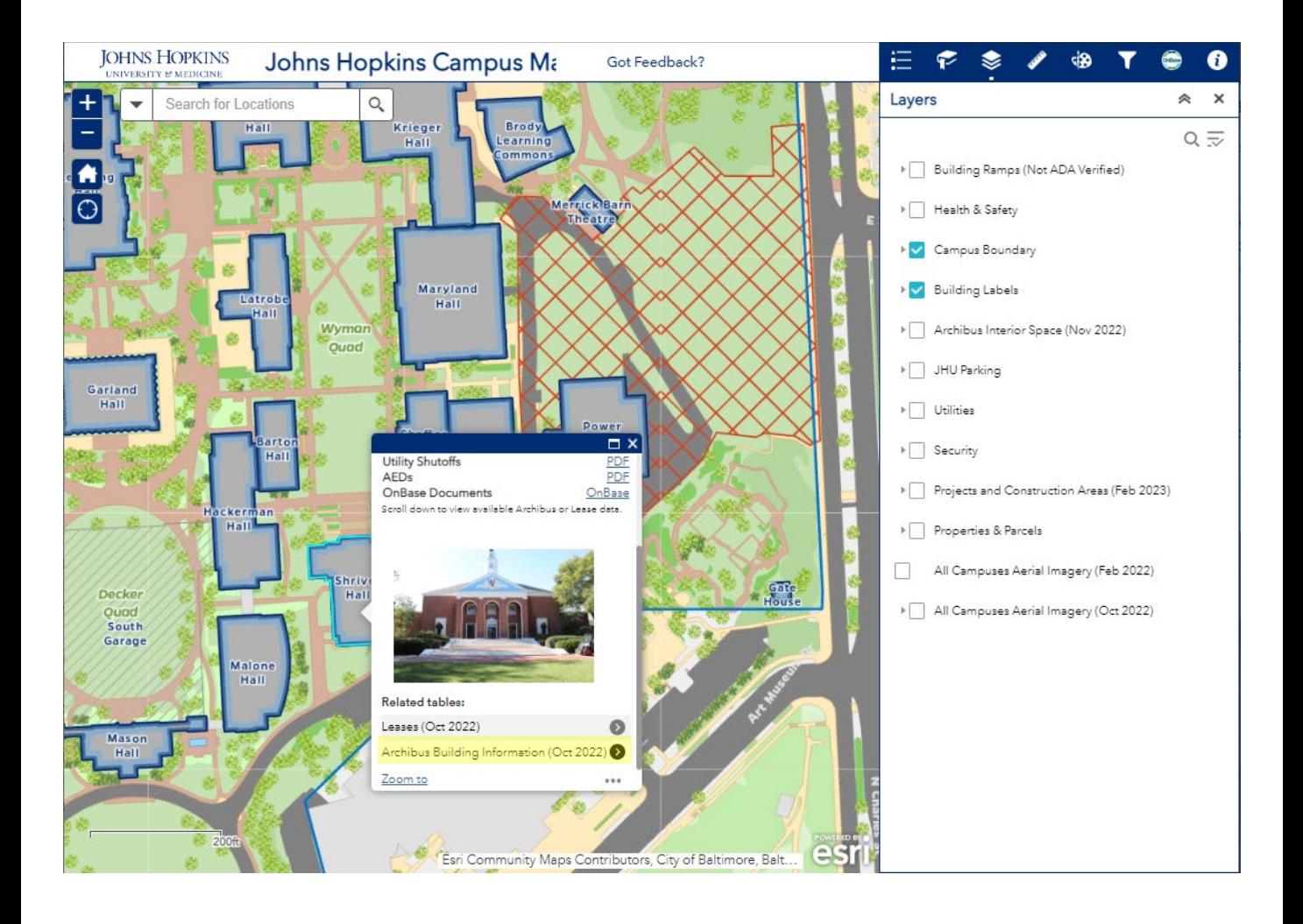

- 1. Go to the Campus GIS <https://maps.jhu.edu/jhfre>
- 2. Click on a building
- 3. Scroll down in the pop-up
- 4. Click the "*Archibus Building Information*" link
- 5. Click the building link

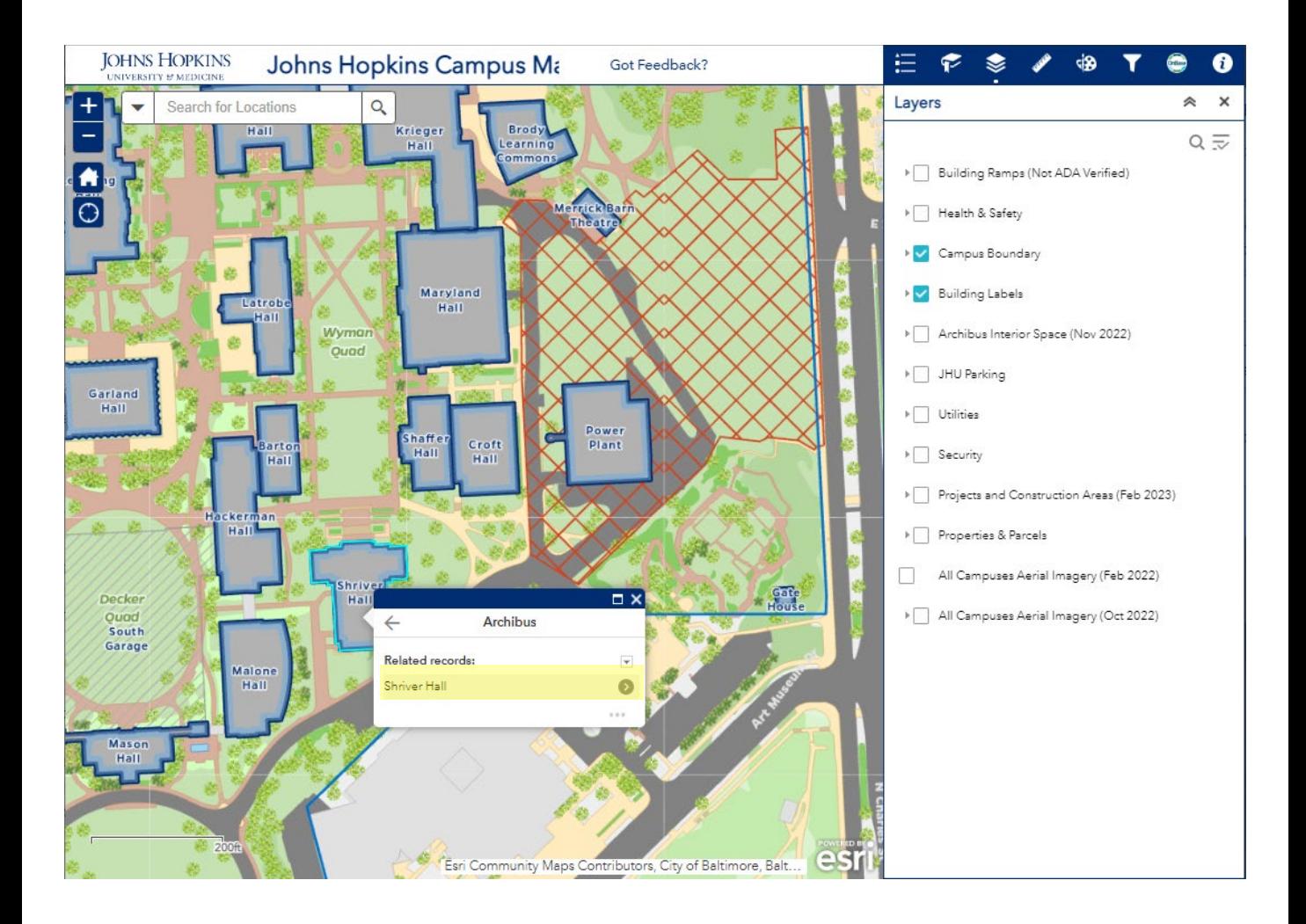

- 1. Go to the Campus GIS <https://maps.jhu.edu/jhfre>
- 2. Click on a building
- 3. Scroll down in the pop-up
- 4. Click the "*Archibus Building Information*" link
- 5. Click the building link
- 6. Check building details

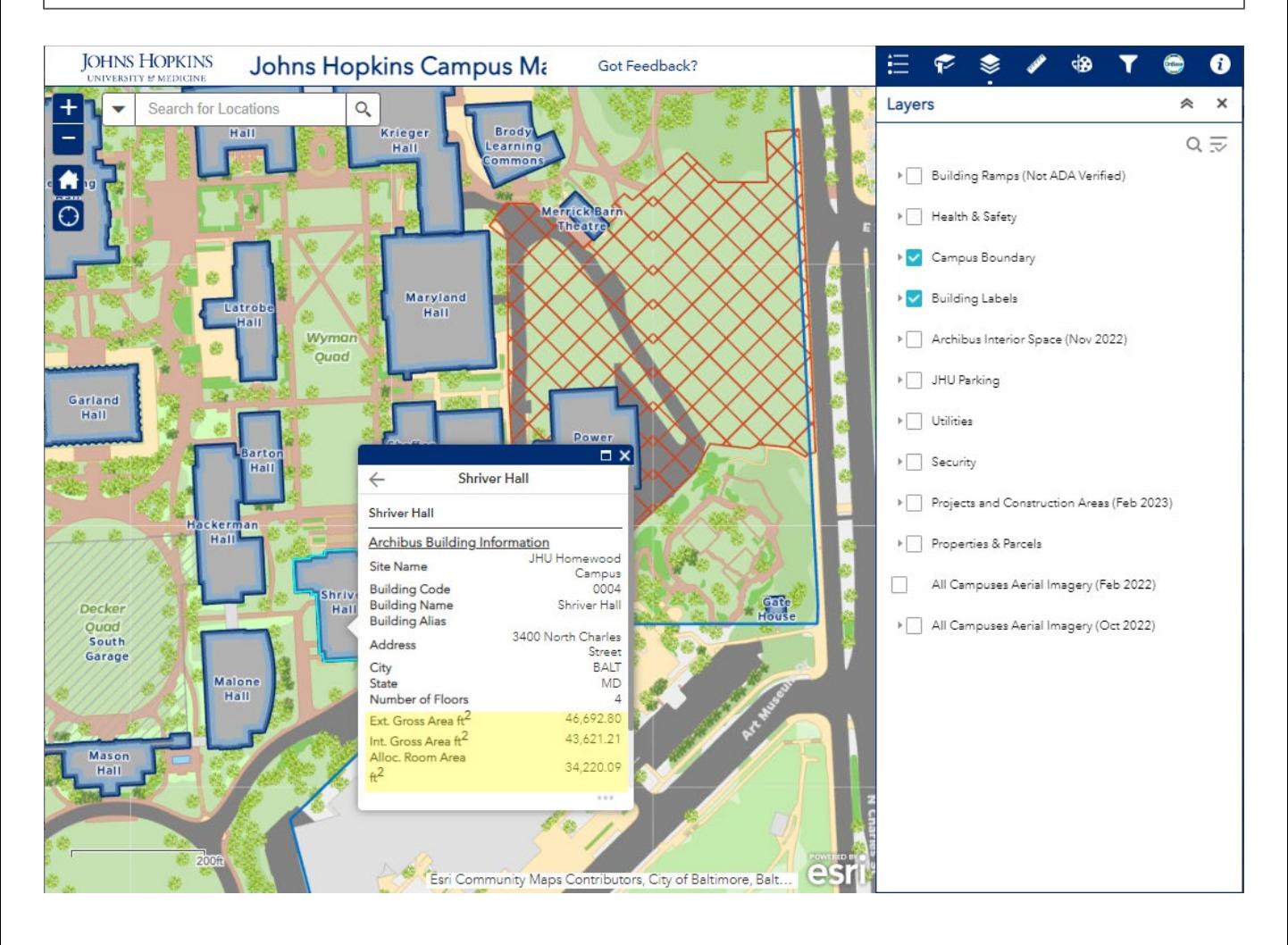